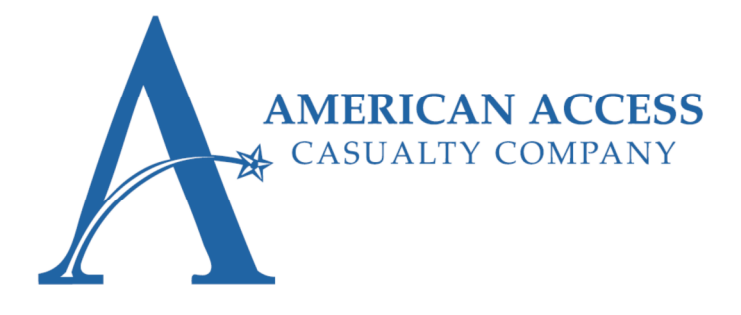

# **Attention Agents! Effective: 09/22/2016**

Exciting News! Users now have the ability to reset passwords via self-service. Please see below, details the process for setting up both a recovery email address and security questions. Once these are verified, a user will have the ability to use the self-service password reset.

## **Enabling** *Password Reset in AAXIS*

AAXIS system users have the ability to reset passwords without resourcing the Help Desk for assistance. To enable this function, users must first register important identifiable information in the system. When logging into the AAXIS system for the first time, users will be asked to update security questions and enter a retrieval email.

**Follow the steps below to set up the self-serve password reset function:** 

**1. Log in to aains.com using your current login and password.** 

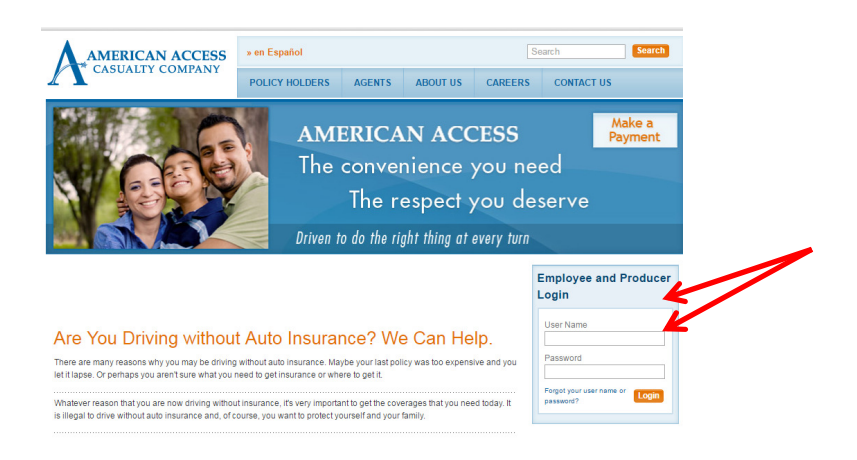

**2. A banner at the top of the page will appear. Click here on the pink alert banner to enable the password reset function .** 

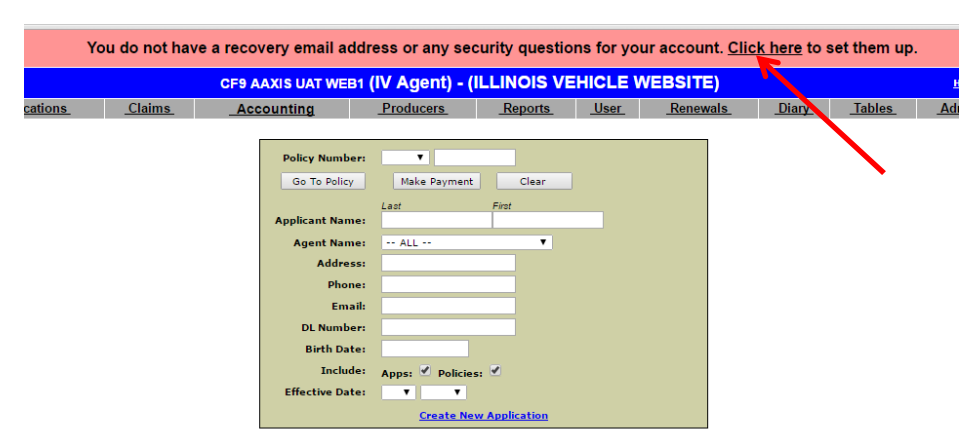

(Continued)

**3. The link will navigate the user to the USER tab. The user must update the security questions and enter a retrieval email address for use in future resets. Click SUBMIT.** 

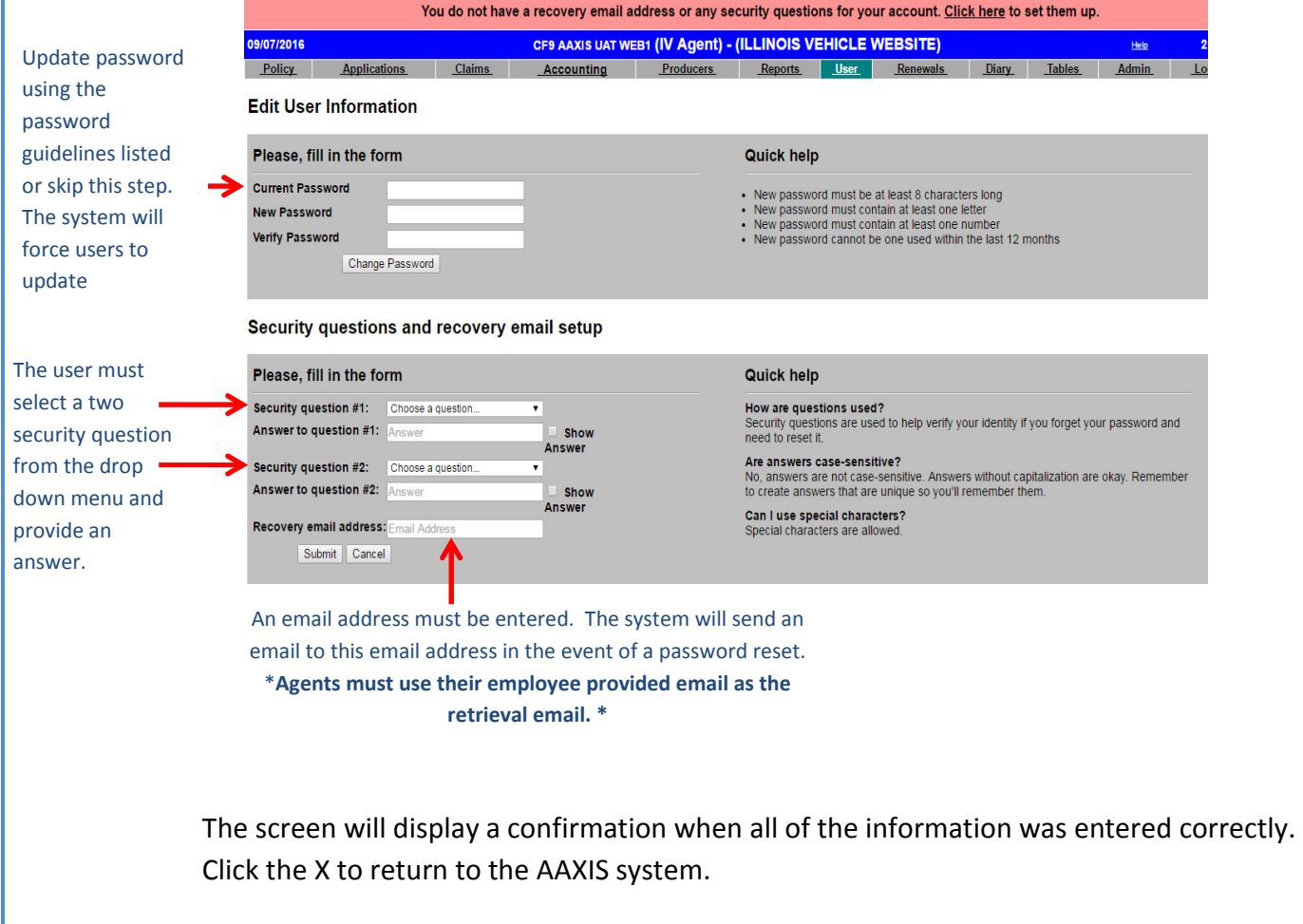

An email will be sent to the email address for validation. Open the link to reach the verification link.

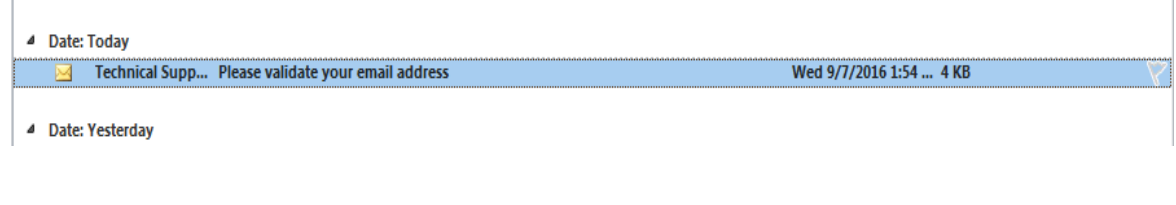

### (Continued)

### 4. **Click on Verify Email.**

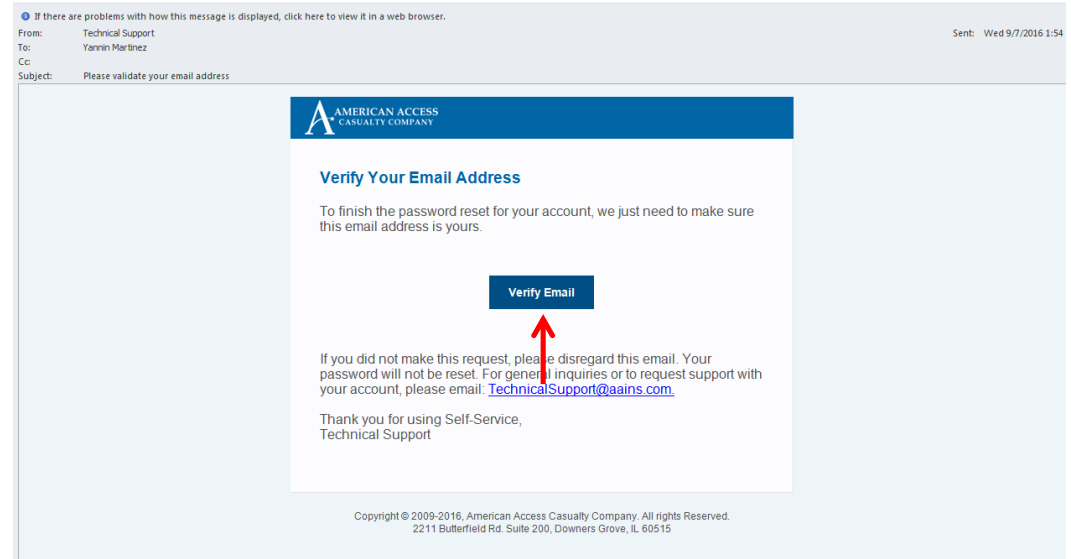

The link will direct you to a successful validation screen. The user can log back into the system and the alert banner will no longer appear.

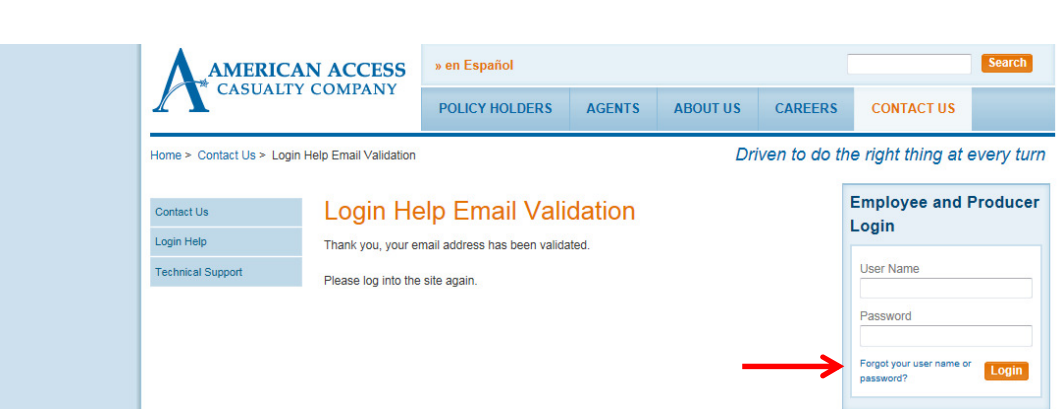

Users may use the **Forgot your user name or password?** link to reset a user password moving forward.

## *Password Reset in AAXIS*

AAXIS system users have the ability to reset passwords without resourcing the Help Desk for assistance.

**Follow the steps below to reset a password in AAXIS:** 

**5. Go to www.aains.com and click Forgot your user name or password? link.** 

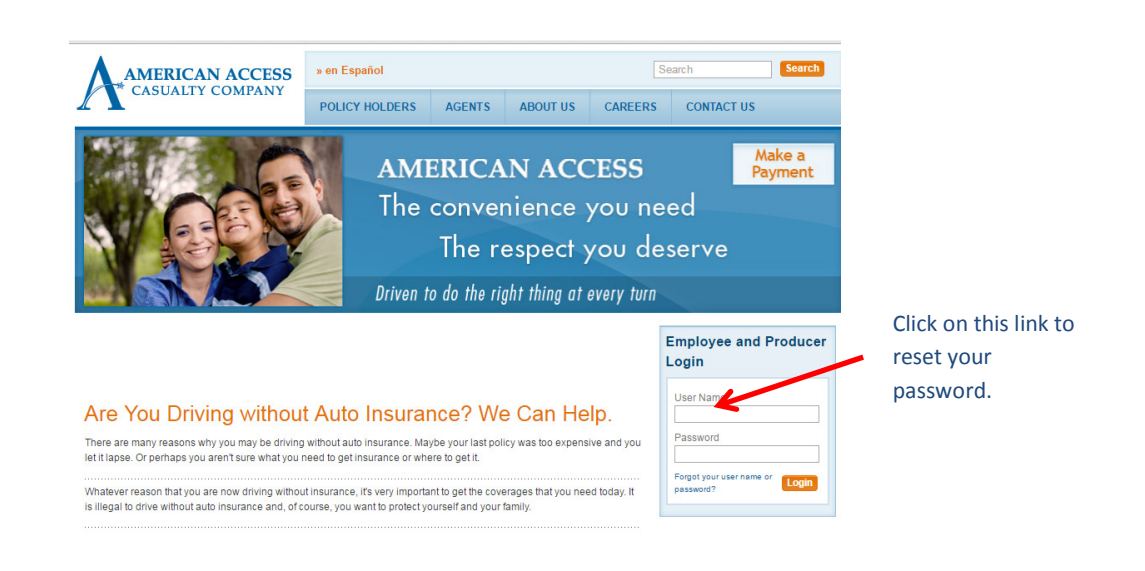

**6. The link will take you to a** *Login Help* **page. Enter your User Name and the email address registered under your user profile. \*This is the email address that you entered during your initial security setup.\*** 

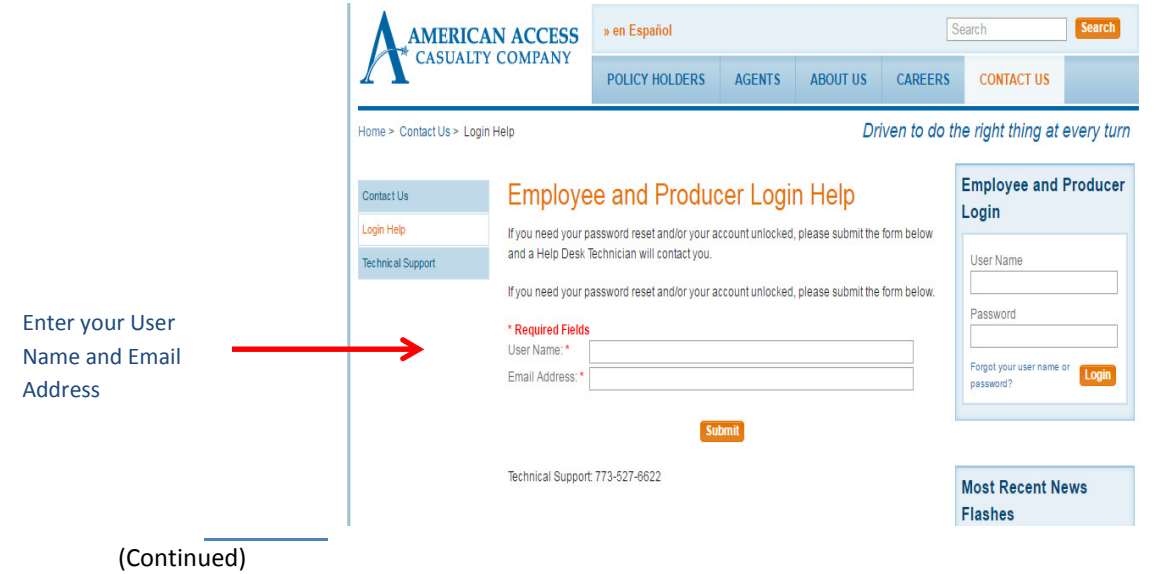

**7. An email will be sent to your inbox.** 

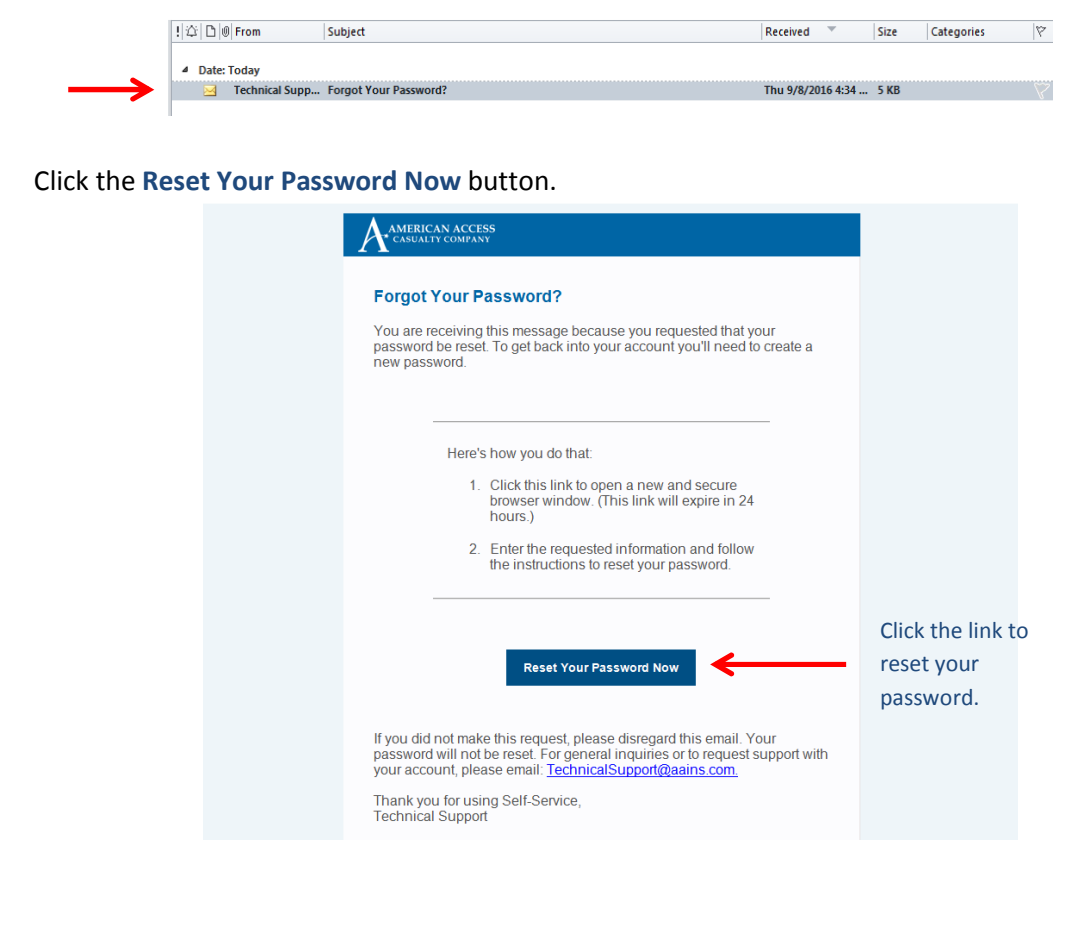

**8. Fill out the required information on the screen and click SUBMIT.** 

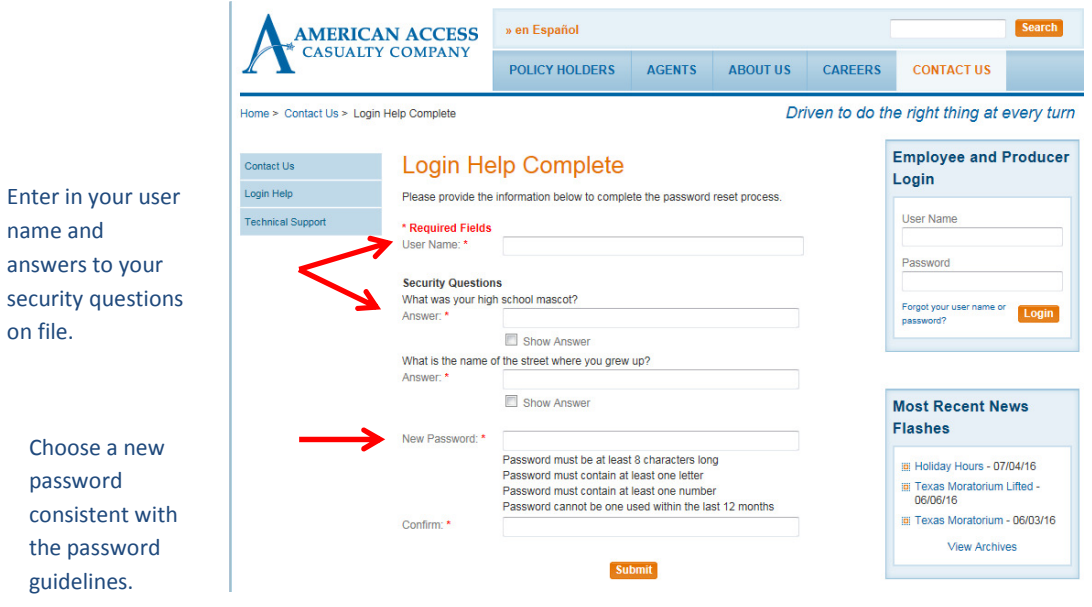

#### (Continued)

**9. Upon a successful password reset, this screen will appear:** 

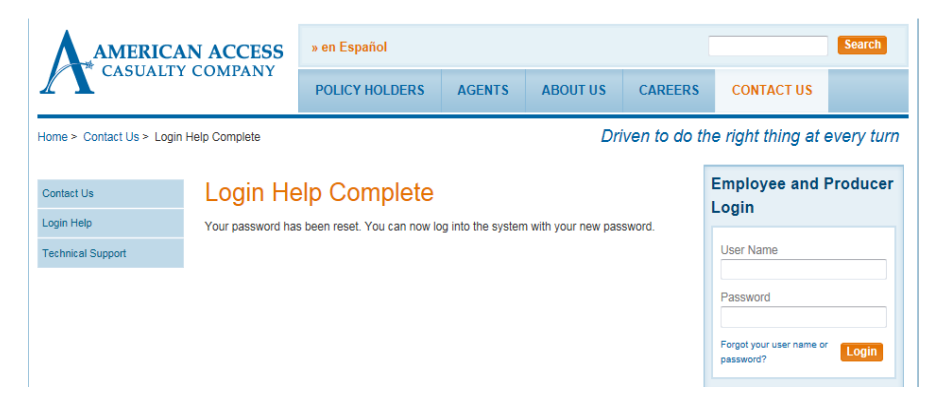

**The user will now use the new password to log in to the system. A confirmation email notifying the user of the change will be sent to the email address on file.** 

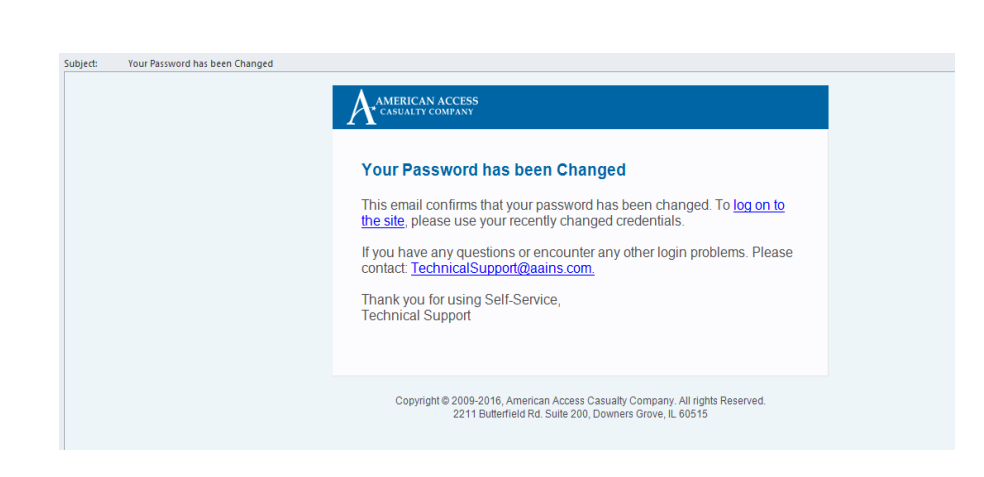

**When to contact the Help Desk for assistance:** 

- **When the user has forgotten the answers to the security questions.**
- **After 3 failed reset password attempts or 3 failed login attempts the system will direct the user to contact the Help Desk for assistance.**

Once in the system, a user may change their password at any time by going to the **USER** tab in the AAXIS system.

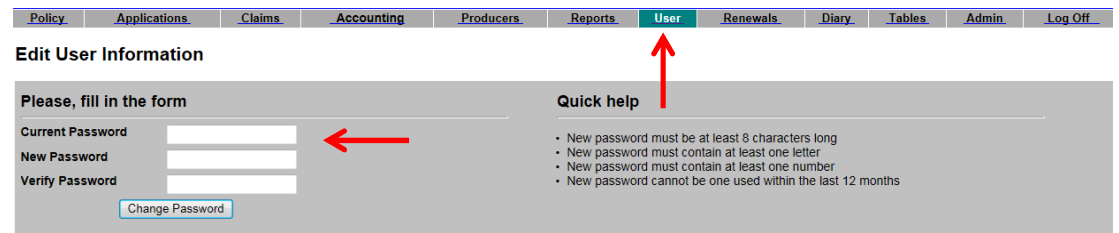

Thank you for your continued business!

Your friends at: American Access Casualty Company

#### **Questions?**

Please contact your Marketing Representative at:

- **Caleb Beltran** 630-818-5805 (Indiana & Illinois)
- **Michelle Thibault** 630-936-0452 (Illinois)
- **Brad Buchanan** 972-989-2147 (Texas)
- **Lisa Pillsbury** 713-443-2208 (Texas)
- **Monica Maldonado** 702-612-3293 (Nevada & Arizona)